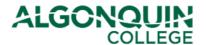

### **Changing Your Timetable - Drop/Add/Transfer**

Change your timetable for the upcoming semester using the Algonquin College Student Information System, otherwise known as ACSIS.

#### Notes:

- Timetable changes can only be completed through ACSIS during the Timetable Change Period (see Important Dates).
- We recommend students contact their <u>Student Success Specialist</u>, <u>Program Coordinator</u>, or <u>Student</u> Advisor, AC Online, for advice before making changes.

#### STEP 1

Log in to ACSIS using your student number.

| or hyphens and must be in the form <b>012345678</b> and is located on your Student Card. |
|------------------------------------------------------------------------------------------|
| Your Name 00000345  Pat Fine State  Section 10 10 10 10 10 10 10 10 10 10 10 10 10       |
| ALGONOUN:                                                                                |
|                                                                                          |

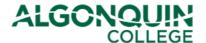

### STEP 2

Select Drop/Add/Transfer under Courses.

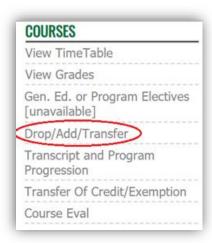

#### STEP 3

Read the Refund Policy, select "I have read the refund policy below" and then click Continue.

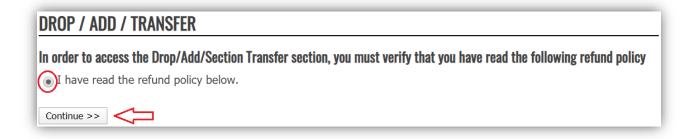

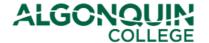

### STEP 4

You will be provided with a page indicating your program and level, and listing the courses that you are currently registered in.

# **DROP / ADD / TRANSFER**

### Computer Eng. Technology - Comp. Science (0006X)

Term:2020S (19-May-2020 to 16-Aug-2020)

Load:Full Time Group:1 Level:1 Academic Manager: S. Brancatelli

### Courses

| Course   | Section | Title                               | Instruction Mode | Course Type | Status     |
|----------|---------|-------------------------------------|------------------|-------------|------------|
| CST8101  | 301     | Computer Essentials                 | Standard         | Theory/Lab  | Registered |
| CST8101  | 300     | Computer Essentials                 | On-line - Hybrid | Theory/Lab  | Registered |
| CST8110  | 301     | Intro to Computer Programming       | Standard         | Theory/Lab  | Registered |
| CST8110  | 300     | Intro to Computer Programming       | On-line - Hybrid | Theory/Lab  | Registered |
| CST8215  | 301     | Database                            | Standard         | Theory/Lab  | Registered |
| CST8215  | 300     | Database                            | On-line - Hybrid | Theory/Lab  | Registered |
| CST8300  | 315     | Achieving Success in Changing Envir | On-line - Hybrid | Theory      | Registered |
| MAT8001C | 040     | Tech Math for Computer Science      | Standard         | Theory      | Registered |

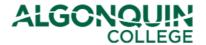

Below your list of courses, you can select one of three options to make a change to your timetable. Beneath these options, your timetable is displayed for easy-reference (for helpful information about reading your timetable, view our ACSIS How-To Guides).

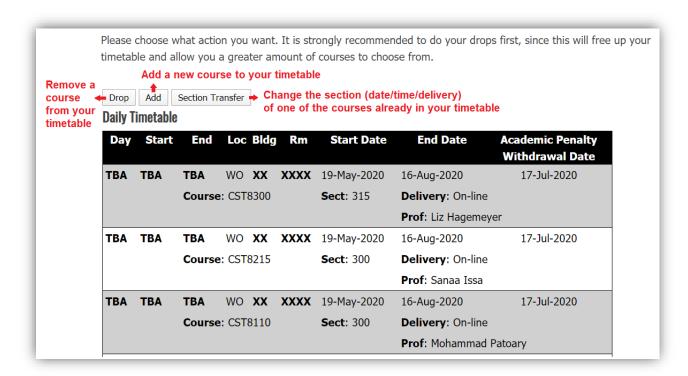

If you wish to change the date/time/delivery of a course that is already in your timetable, click Section Transfer. (Proceed to "Step 5A – Section Transfer" in this How-To Guide)

If you wish to withdraw from a course and remove it from you timetable, click Drop. (Skip to "Step 5B – Drop a Course" in this How-To Guide.)

If you wish to add a new course to your timetable (including elective courses), click Add. (Skip to "Step 5C – Add" in this How-To Guide.)

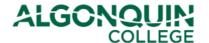

#### STEP 5A - Section Transfer

If you selected Section Transfer, you will be provided with a list of the courses from your timetable that have alternative sections available. You can select Display Timetable as a reminder of the dates and times of the sections that are already in your timetable.

Select a course whose section you wish to change and then click Load Available Sections.

If the course you wanted to change does not appear in the list of available courses for section transfers, or if you receive the message "There are no approved course sections available that you may transfer out of. Please see your department" then contact your Student Success Specialist, Program Coordinator, or Student Advisor, AC Online.

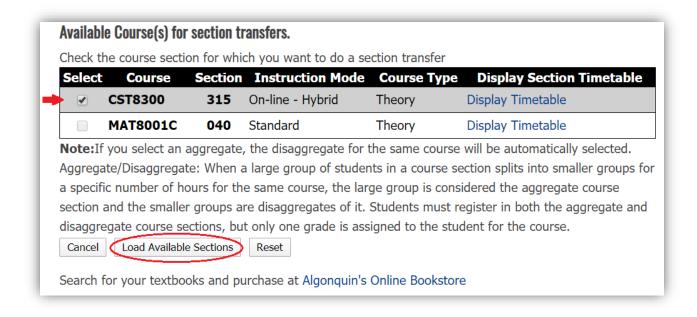

Note: You can only select/change one course at a time. If a second course is automatically selected, this means the two courses are linked courses called "Aggregate/Disaggregates" and they must be changed together.

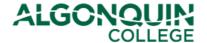

#### STEP 6A - Section Transfer

You will be provided with a list of alternative sections that are available for your course. Click Display Timetable beside each section to view the date/time that section is offered. Select the section that you wish to switch into, then click *Transfer*.

If you do not want to change into any of the alternate sections available, click Cancel.

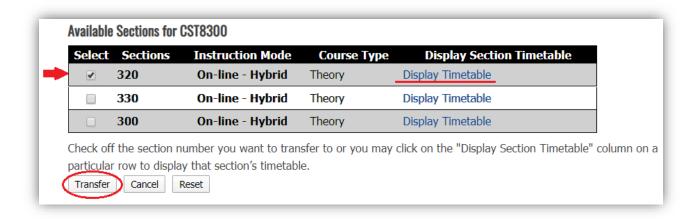

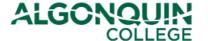

#### STEP 7A - Section Transfer

You will be shown a new list of your courses reflecting the change you have made. This change will be listed as "Pending." Review the information to make sure it is correct.

If you are happy with the change, click Confirm Changes.

Note: If you do not click Confirm Changes, your change will not be saved.

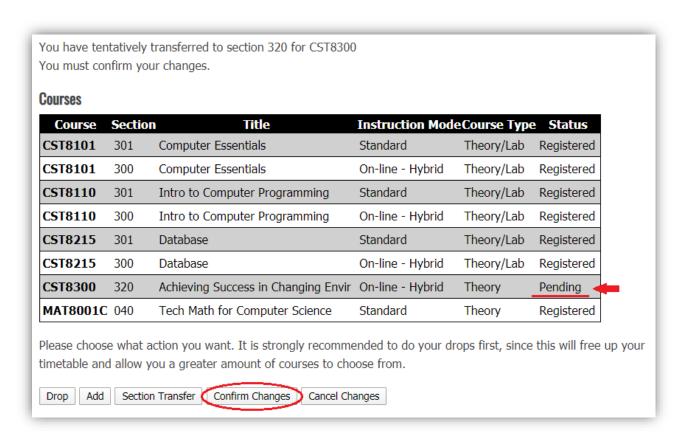

You will be shown your new timetable. Your course section transfer is now complete.

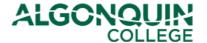

#### STEP 5B - Drop a Course

If you selected *Drop*, you will be provided with a list of the courses from your timetable that you are allowed to drop without special permission from your academic department. You can select Display Timetable as a reminder of the dates and times of the sections that are already in your timetable.

Select a course whose section you wish to remove from your schedule and then click *Drop*.

If the course you wanted to drop/withdraw from does not appear in the list of Available Course Sections for Dropping, or if you receive the message "There are no approved course sections available that you may drop. Please see your department" then contact your Student Success Specialist, Program Coordinator, or Student Advisor, AC Online.

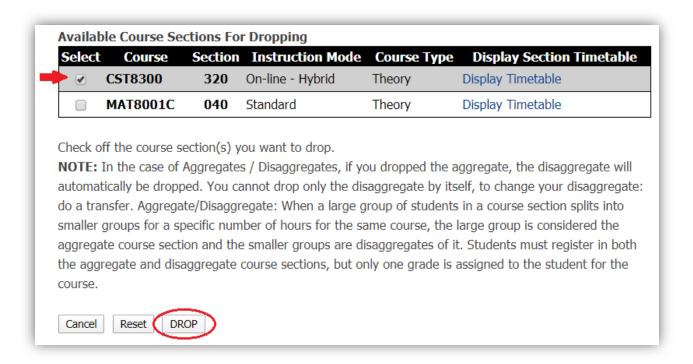

#### Note:

- You can only drop one course at a time. If a second course is automatically selected, this means the two courses are linked courses called "Aggregate/Disaggregates" and they must be removed together.
- Students must complete all courses in a program to graduate.
- Students are encouraged to contact their Student Success Specialist, Program Coordinator, or Student Advisor, AC Online for academic advice before dropping/withdrawing from a course.

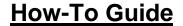

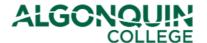

### STEP 6B - Drop a Course

You will be provided with a new list of your courses and a new timetable. The course that you dropped will have been removed from both. Review the information to be sure it is correct.

If you are happy with the change, click Confirm Changes.

Note: If you do not click Confirm Changes, your change will not be saved.

| CST8101 3         |     | Title                          | Instruction Mode | Course Type | Status     |
|-------------------|-----|--------------------------------|------------------|-------------|------------|
|                   | 801 | Computer Essentials            | Standard         | Theory/Lab  | Registered |
| CST8101 3         | 800 | Computer Essentials            | On-line - Hybrid | Theory/Lab  | Registered |
| CST8110 3         | 01  | Intro to Computer Programming  | Standard         | Theory/Lab  | Registered |
| CST8110 3         | 800 | Intro to Computer Programming  | On-line - Hybrid | Theory/Lab  | Registered |
| C <b>ST8215</b> 3 | 01  | Database                       | Standard         | Theory/Lab  | Registered |
| CST8215 3         | 800 | Database                       | On-line - Hybrid | Theory/Lab  | Registered |
| MAT8001C 0        | 40  | Tech Math for Computer Science | Standard         | Theory      | Registered |

Your will be shown your new timetable. You have now successfully dropped your course.

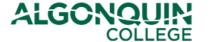

#### STEP 5C - Add a Course

If you selected Add, you will be provided with a list of the courses from your program that you are allowed to add without special permission from your academic department. Click Display Timetable beside each section to view the date/time that section is offered.

Select a course/section that you wish to add to your schedule and then click Add.

If the course you wanted to add does not appear in the list of Available Course Sections for Adding, or if you receive the message "There are no approved course sections available that you may add. Please see your department" then contact your Student Success Specialist, Program Coordinator, or Student Advisor, AC Online.

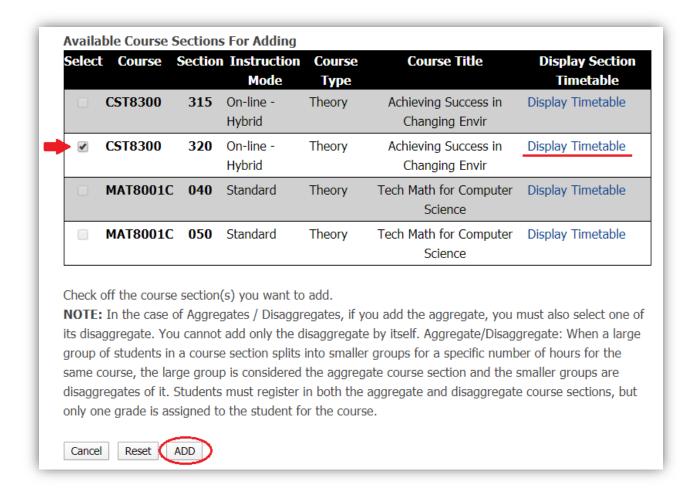

Note: You can only add one course at a time. If a second course is automatically selected, this means the two courses are Aggregate/Disaggregates and they must be added to your timetable together.

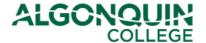

#### STEP 6C - Add a Course

You will be shown a new list of your courses reflecting the change you have made. The course that you added will be listed as "Pending." Review the information to make sure it is correct.

If you are happy with the change, click Confirm Changes.

Note: If you do not click Confirm Changes, your change will not be saved.

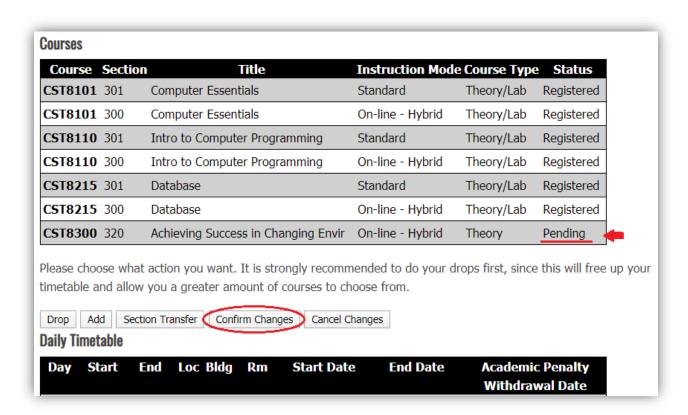

Your will be shown your new timetable. You have now successfully added your course.